# Application Steps for ERASMUS+ Outgoings

# Inhalt

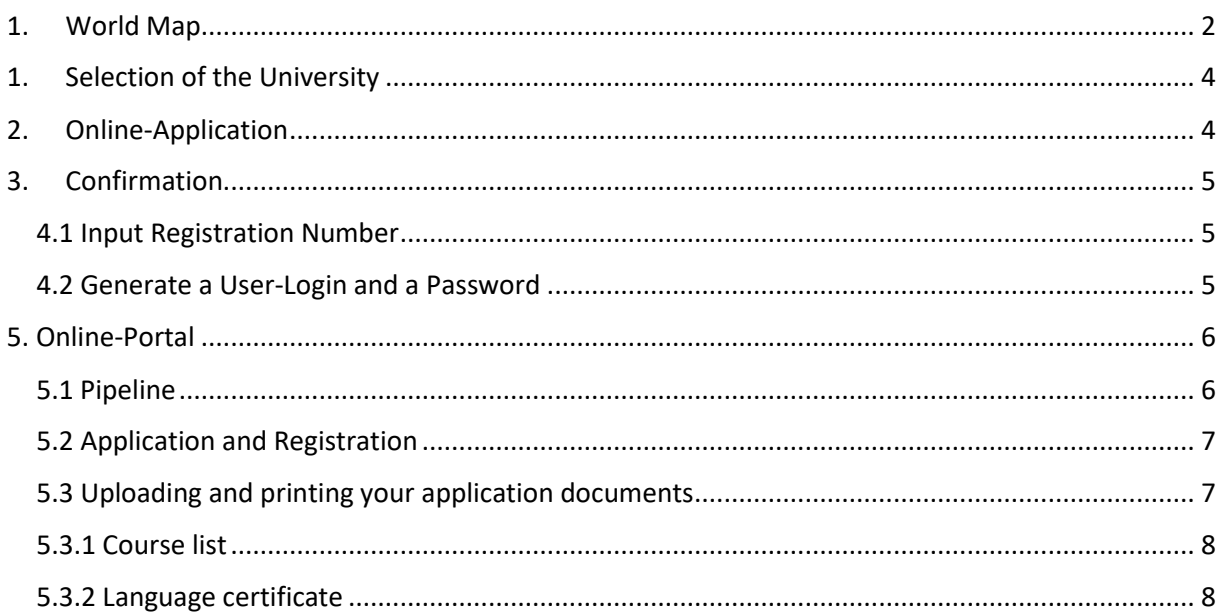

## <span id="page-1-0"></span>1. World Map

On the website of the Frankfurt University of Applied Sciences International Office you will find the [link](https://www.service4mobility.com/europe/MobilitySearchServlet1?match=5e96e9901589c097d230f6736578607def1ca38a7e6d70fad2e682fa496873d46d30df26694b38e523ce9f30a45dd70c638d65727a8a360b45c56b5ac9da85857892c1ee7a1bb5424bccc704be04b142755a655cb011e3ac3f4c897cf8b5ba8eded6d26059b8cb1d97ef38d2b436cffc00fb61aeb89f5db6) for our world map with all the exchange opportunities. It's best to use the **Mozilla Firefox Browser** to open the link.

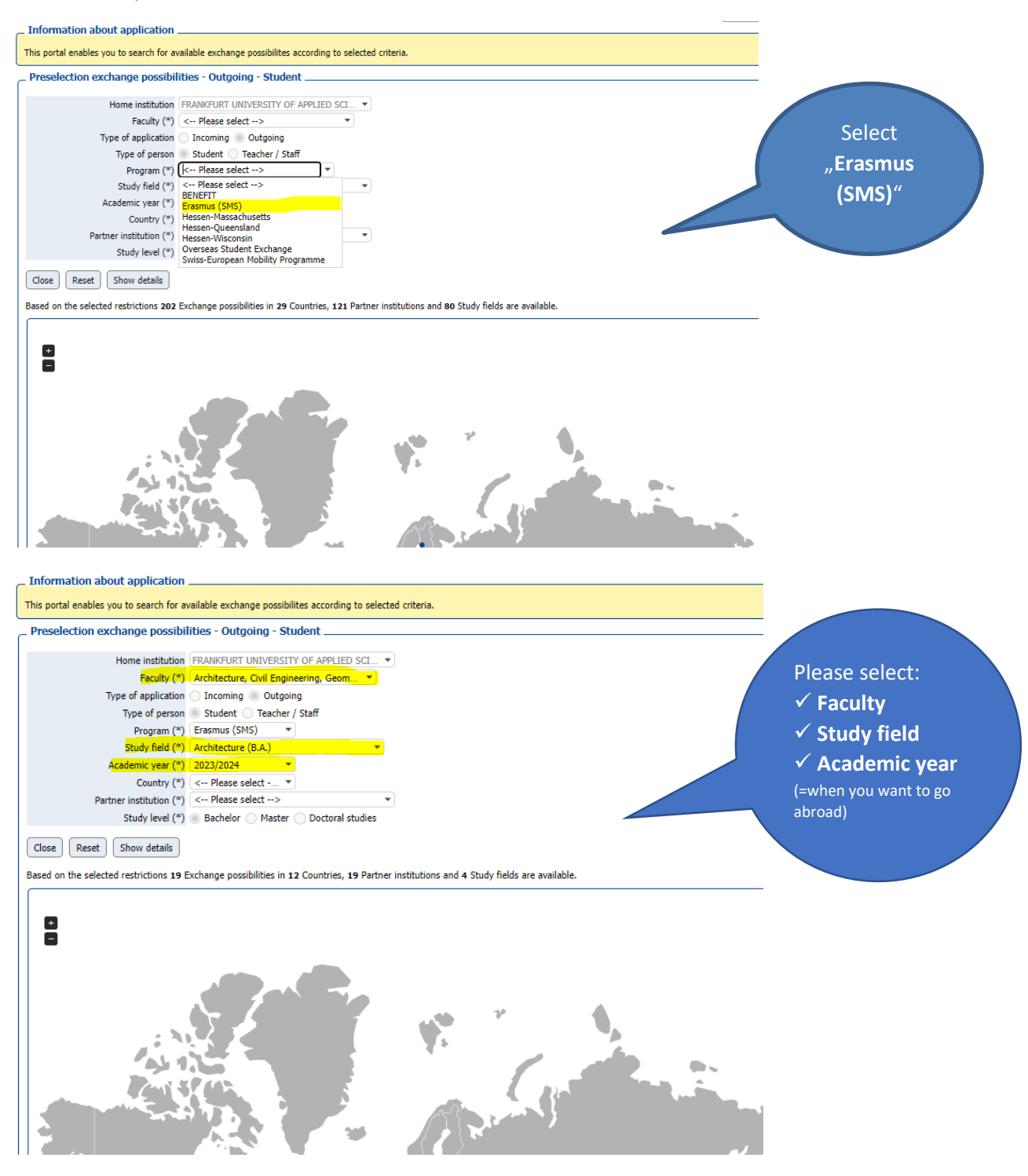

The world map will now show you all the exchange opportunities in Europe for your field of study. If you place the cursor on the blue dots, the names of the partner universities will pop up.

Click the  $+$ " symbol to enlarge the world map.

With the drop-down menu "**Country**" and "**Partner institution**" you will narrow down your selection. Afterwards select your "**Study level**" (Bachelor, Master or PhD)

Information about application \_

This portal enables you to search for available exchange possibilites according to selected criteria.

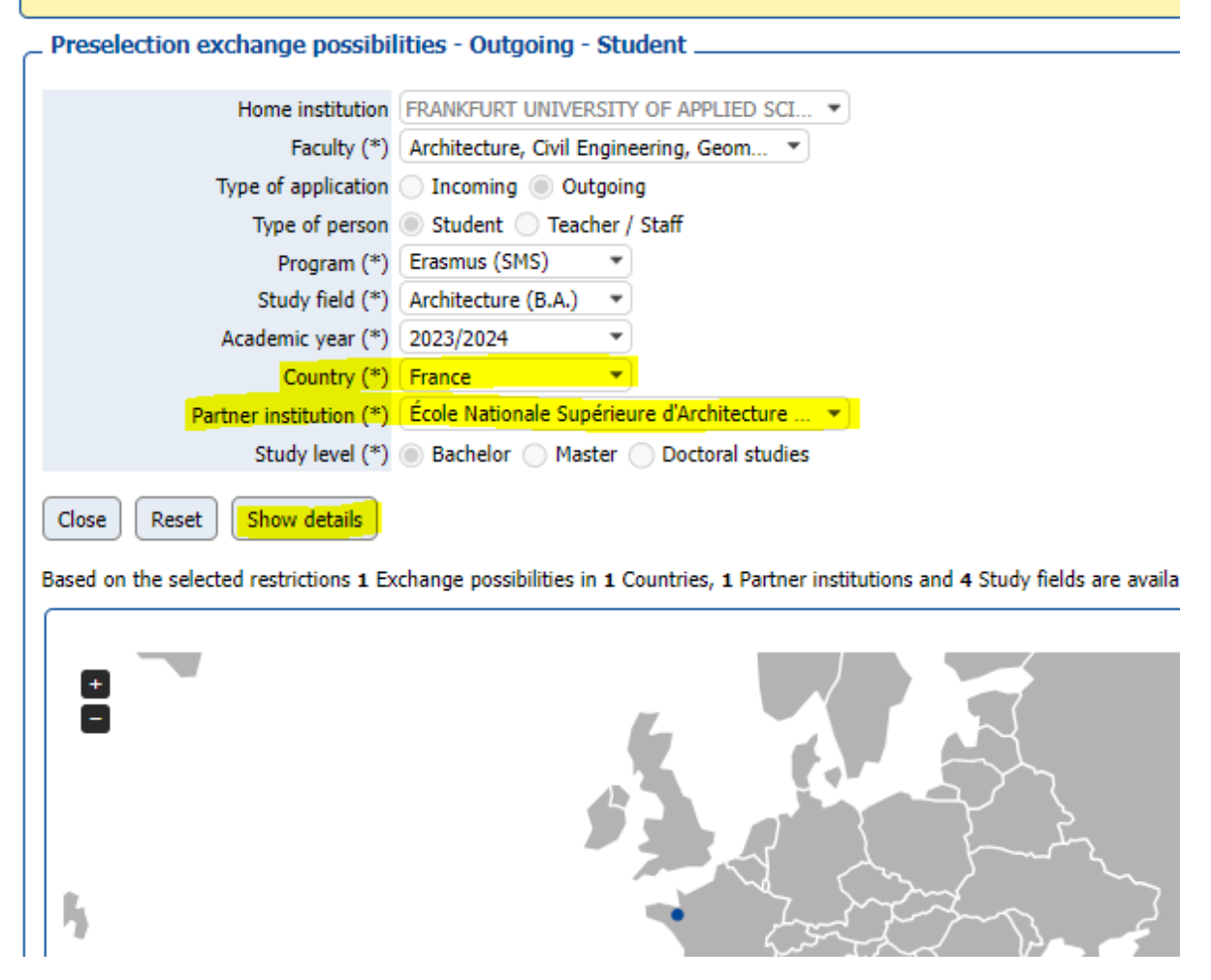

Select "Show details" to receive more information about your chosen partner institution and to apply for an exchange spot.

# <span id="page-3-0"></span>1. Selection of the University

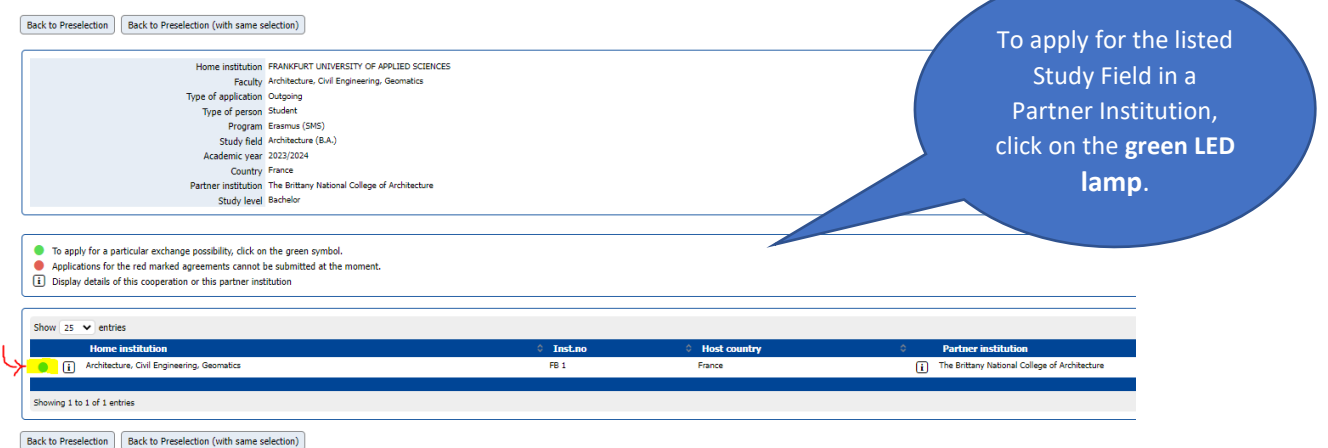

Should there **not be** an exchange opportunity listed, please contact the **International Office** (Contact: Stephanie Porter, [Europa@io.fra-uas.de\)](mailto:Europa@io.fra-uas.de)

## <span id="page-3-1"></span>2. Online-Application

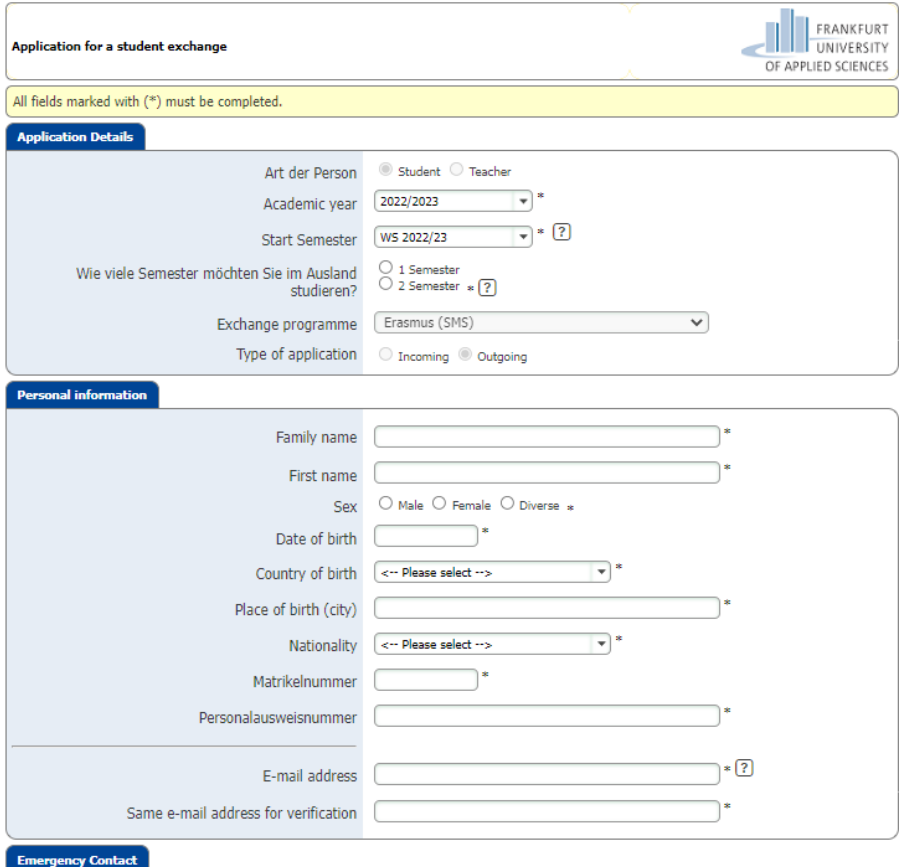

### **All fields marked with a (\*) must be filled in.** The information consists of:

- $\checkmark$  Application details
- ✓ Personal data
- ✓ Contact person in case of emergency
- ✓ Daten zu Ihrem Studium an der FRA-UAS (shown in German)
- $\checkmark$  Angaben zu Ihrem Auslandsaufenthalt (shown in German)
- ✓ Language skills
- ✓ Declaration of consent

At the end please accept the declaration of consent and click on "**Send application**".

### <span id="page-4-0"></span>3. Confirmation

After filling out your online application, you will receive a confirmation email about your application. Please check your **SPAM folder** just in case, since this is an automatically generated email.

Open the email and click the **shown link** to successfully end your application process. Should the first link not work, click on the **second link**.

#### <span id="page-4-1"></span>4.1 Input Registration Number

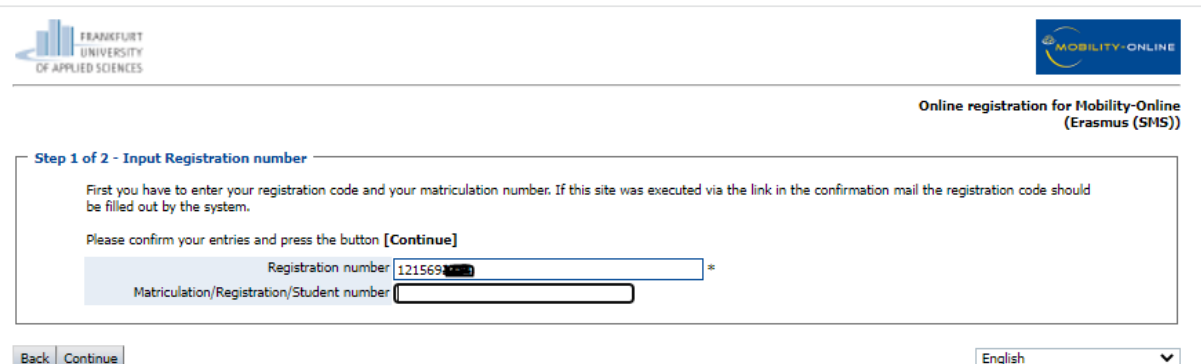

The **registration number** will be shown automatically. Please type in your **student number** and press **"Continue"**.

#### <span id="page-4-2"></span>4.2 Generate a User-Login and a Password

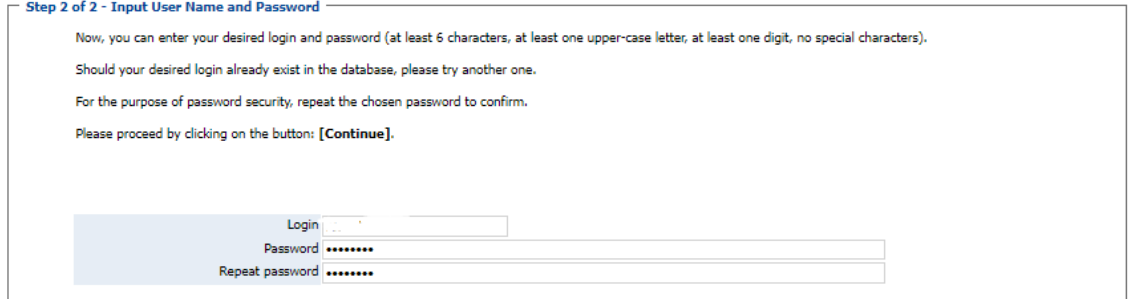

Please select a username of your choice as a **Login** and a **password**.

The password must contain at least **6 characters**, at least **one digit** and at least **one capital letter.** It **cannot contain a special character**. Afterwards click **"Continue"**.

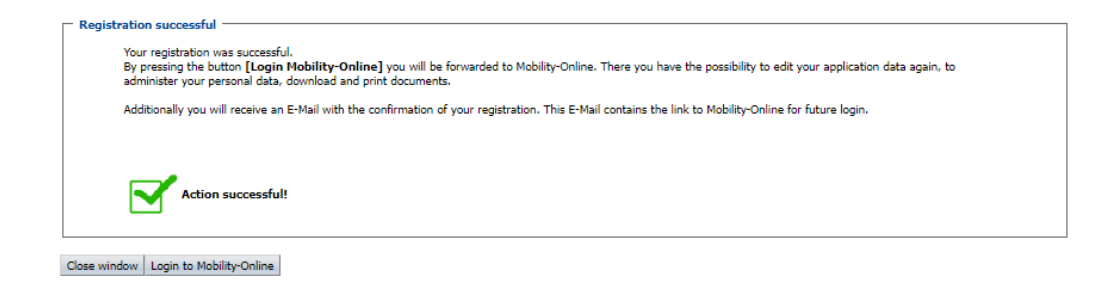

## <span id="page-5-0"></span>5. Online-Portal

You are now registered with the Mobility-Online portal and can upload all the requested application documents in the so called **"Pipeline"**.

#### <span id="page-5-1"></span>5.1 Pipeline

The pipeline divides into the following:

- **Before** the mobility
- **During** the mobility
- **After** the mobility

<span id="page-5-2"></span>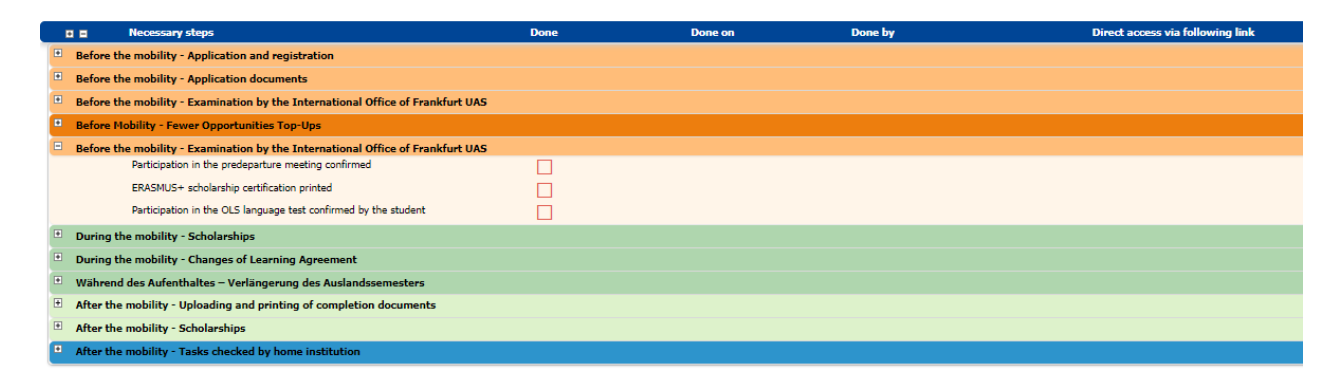

### 5.2 Application and Registration

Please complete your **personal details** with information about your **permanent address**, your **current address** and your **bank details**.

You can only continue with the next steps (for example: the download of your Learning Agreement) if you have completed the personal detail section.

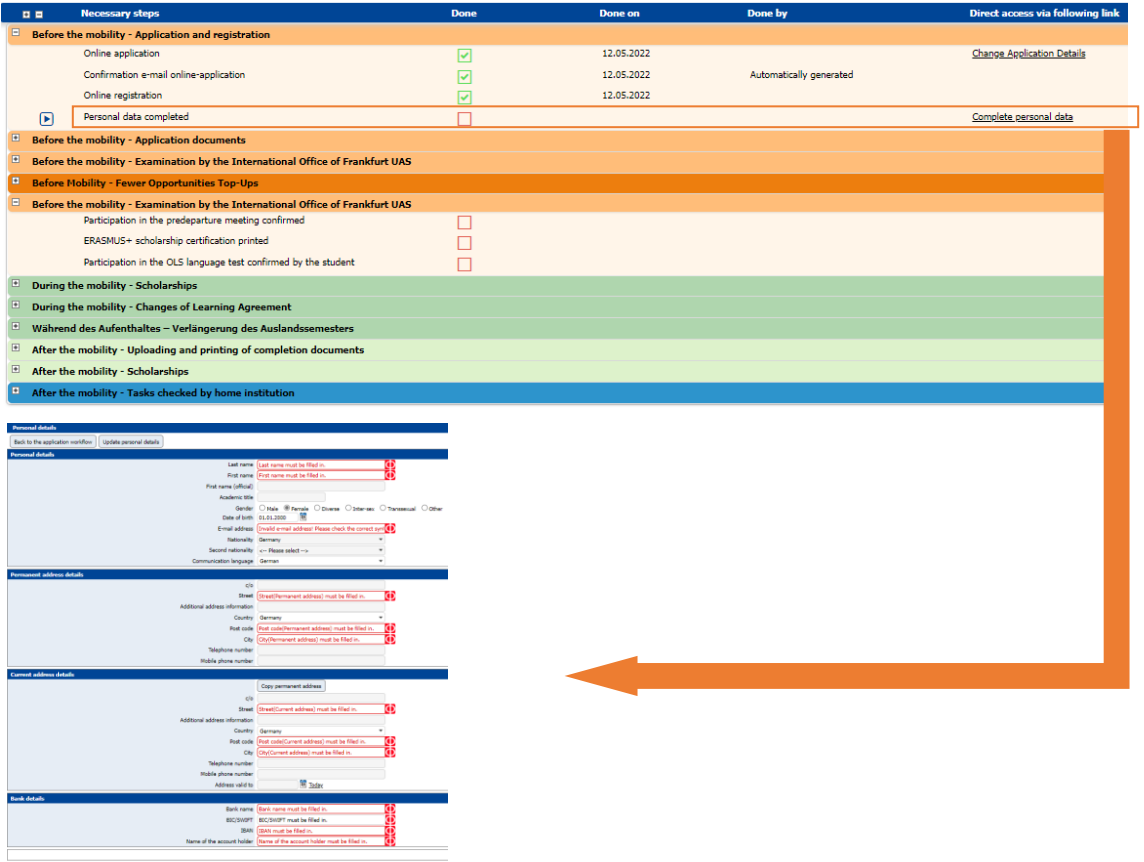

<span id="page-6-0"></span>

#### 5.3 Uploading and printing your application documents

Once the registration is completed you can upload the required application documents. Please note that all documents (except the passport photo) need to be uploaded as a **PDF-document**.

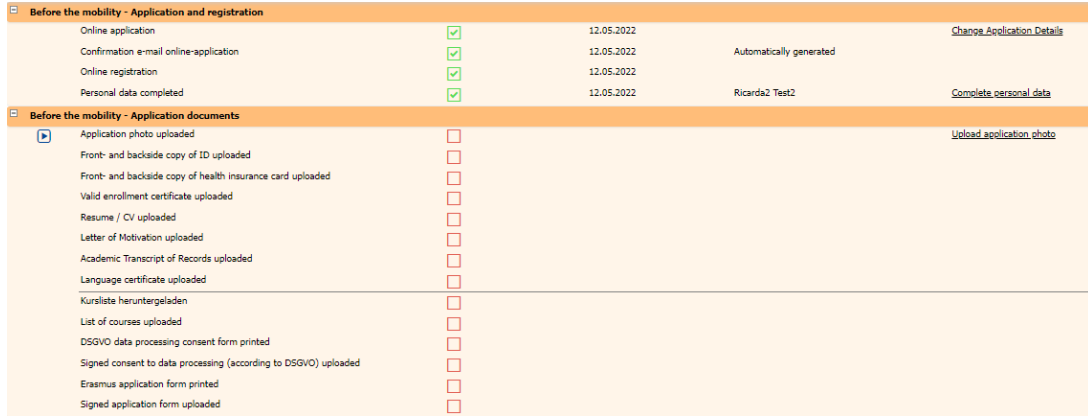

**Useful advice:** On the website [www.ilovepdf.com](http://www.ilovepdf.com/) you can joint multiple PDF documents into on file.

#### <span id="page-7-0"></span>5.3.1 Course list

Download your course list ("Download course list") and fill it in the corresponding PDF file with the courses you would like to take at the host university. You search for the courses yourself on the website of our partner universities (search for "course catalog").

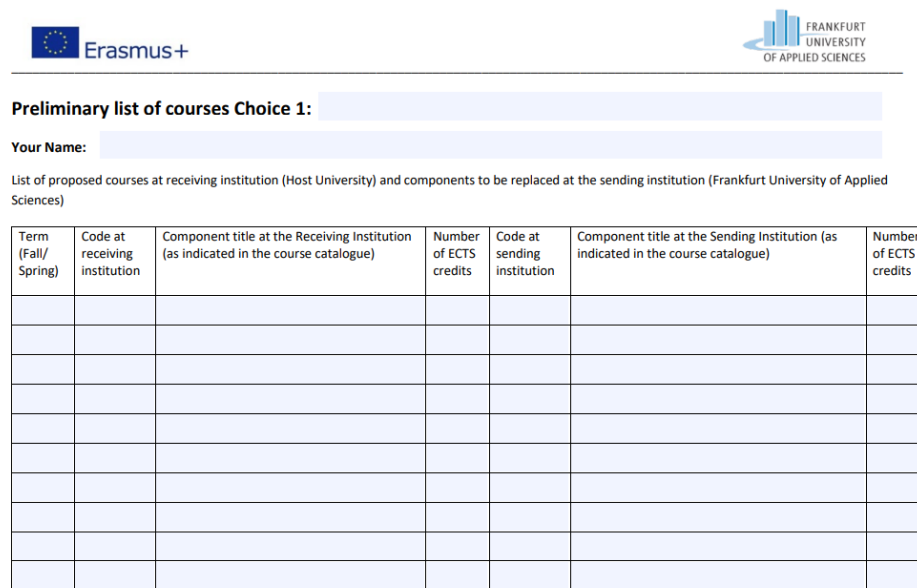

Web link(s) to the course catalog at the receiving institution:

#### <span id="page-7-1"></span>5.3.2 Language certificate

You can receive a certification of your language skills (the language you will be studying in at the host-university) in the **"department of language" (Fachsprachenzentrum)** at the Frankfurt University[: https://www.frankfurt-university.de/fachbereiche/uebergreifende](https://www.frankfurt-university.de/fachbereiche/uebergreifende-angebote/fachsprachenzentrum.html)[angebote/fachsprachenzentrum.html](https://www.frankfurt-university.de/fachbereiche/uebergreifende-angebote/fachsprachenzentrum.html)

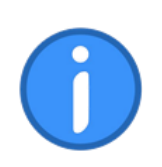

Please upload all your documents **within the ERASMUS application deadline** (January 15<sup>th</sup> for the winter term and/or summer term, June 30<sup>th</sup> for the remaining spots in the summer term).